## aeroqual

# View data for single monitor

Written By: Tanya Taylor

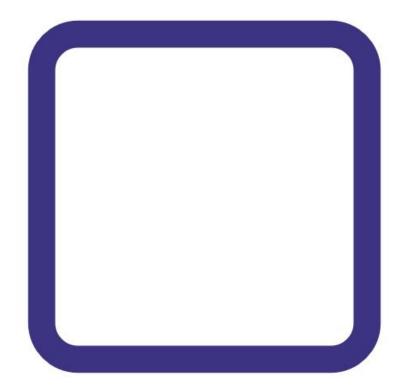

This document was generated on 2022-05-10 06:22:43 AM (MST).

#### Step 1 — Enter Manage Data app

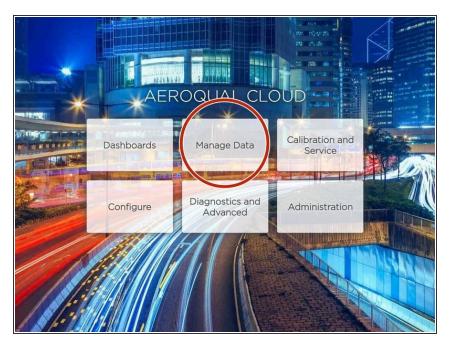

 From the Aeroqual Connect or Aeroqual Cloud home screen, click
 Manage Data.

### Step 2 — View data in chart

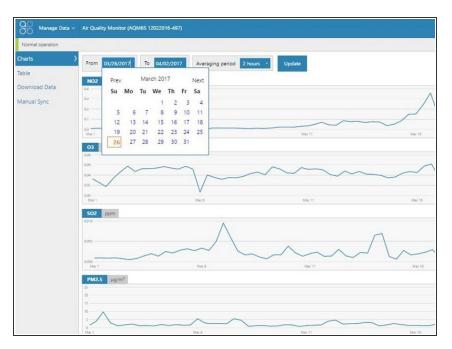

- To view data in chart format, select **Charts** from the side menu.
- Select a date range.
- Select an averaging period.
- Air quality data readings are taken continuously (minute or sub-minute intervals) and this averages that data over a longer period of time.
- Click Update.
- Scroll down to see data for each channel.
- Hover over point in line to see more information.

This document was generated on 2022-05-10 06:22:43 AM (MST).

#### Step 3 — View data in table

| Manage Data      | <ul> <li>Air Quality Monitor (AQM65 12022016-497)</li> </ul> |               |
|------------------|--------------------------------------------------------------|---------------|
| Normal operation |                                                              |               |
| Charts           | From 03/26/2017 To 04/02/2017 Averaging pe                   | riod 1 hour 🔹 |
| Table            |                                                              | 10 minutes    |
|                  | Time                                                         | 15 minutes    |
| Download Data    | 4/2/2017 10:00 PM                                            | 20 minutes    |
| Manual Sync      | 4/2/2017 9:00 PM                                             | 30 minutes    |
|                  | 4/2/2017 8:00 PM                                             | 1 hour        |
|                  | 4/2/2017 7:00 PM                                             | 2 hours       |
|                  | 4/2/2017 6:00 PM                                             | 4 hours       |
|                  | 4/2/2017 5:00 PM                                             | 8 hours       |
|                  | 4/2/2017 3:00 PM                                             | 12 hours      |
|                  | 4/2/2017 3:00 PM                                             | Daily         |
|                  | 4/2/2017 2:00 PM                                             | 0.121         |
|                  | 4/2/2017 1:00 PM                                             | 0.090         |
|                  | 4/2/2017 12:00 PM                                            | 0.076         |
|                  | 4/2/2017 11:00 AM                                            | 0.055         |
|                  | 4/2/2017 10:00 AM                                            | 0.034         |
|                  | 4/2/2017 9:00 AM                                             | 0.021         |
|                  | 4/2/2017 8:00 AM                                             | 0.012         |
|                  | 4/2/2017 7:00 AM                                             | 0.006         |
|                  | 4/2/2017 6:00 AM                                             | 0.011         |
|                  | 4/2/2017 5:00 AM                                             | 0.014         |
|                  | 4/2/2017 4:00 AM                                             | 0.014         |

- To view data in table format, select **Table** from the side menu.
- Select a date range and averaging period.
- Click **Update**.
- (i) Data for each data channel presents in table columns.

For further support, contact <u>Technical Support</u>.

This document was generated on 2022-05-10 06:22:43 AM (MST).